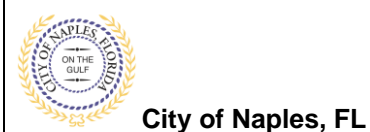

## **PURPOSE**

This guide provides a step by step aid for checking the status of reviews, viewing estimated completion dates, obtaining contact information for the plans reviewer and locating rejection comments.

## **GENERAL INFORMATION**

 $\checkmark$  Each review lists an estimated completion date

## **PROCEDURE**

Click on link to the City of Naples Public Portal: <https://cityview2.iharriscomputer.com/CityofNaplesFlorida/>

- 1. Click the Sign In link. Sign in using your registered account.
- 2. Click the My Items link. **Note:** My Items allows the portal users to view submitted permits, status of permits, schedule inspections, add revision, and submit new applications.
- 3. Click My Permit Applications.

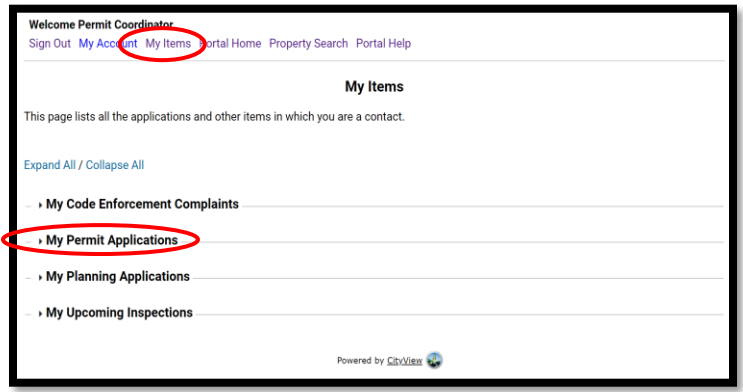

4. On the My Items page click the Permit Number to open the permit summary page.

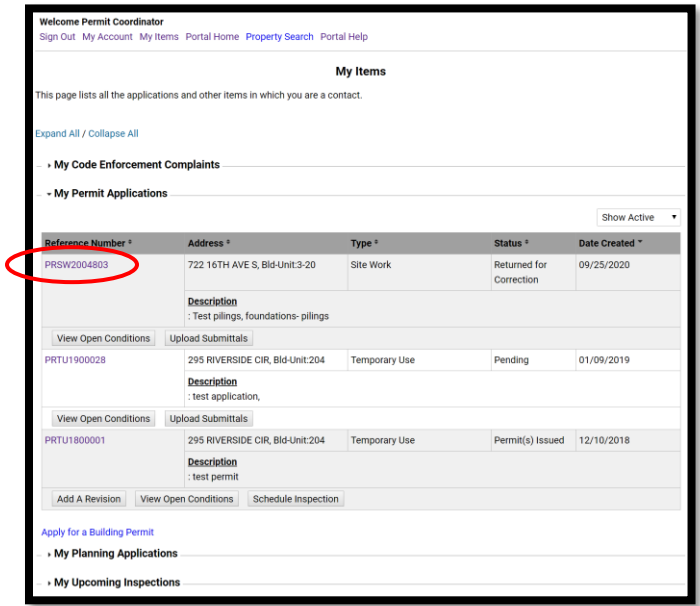

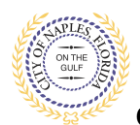

## **Checking Review Status E-Permitting Guide for Applicants**

**City of Naples, FL**

5. Once the application status page opens, click **Submittals** to expand the menu. 6.Click the latest submittal to display the review status and related information.

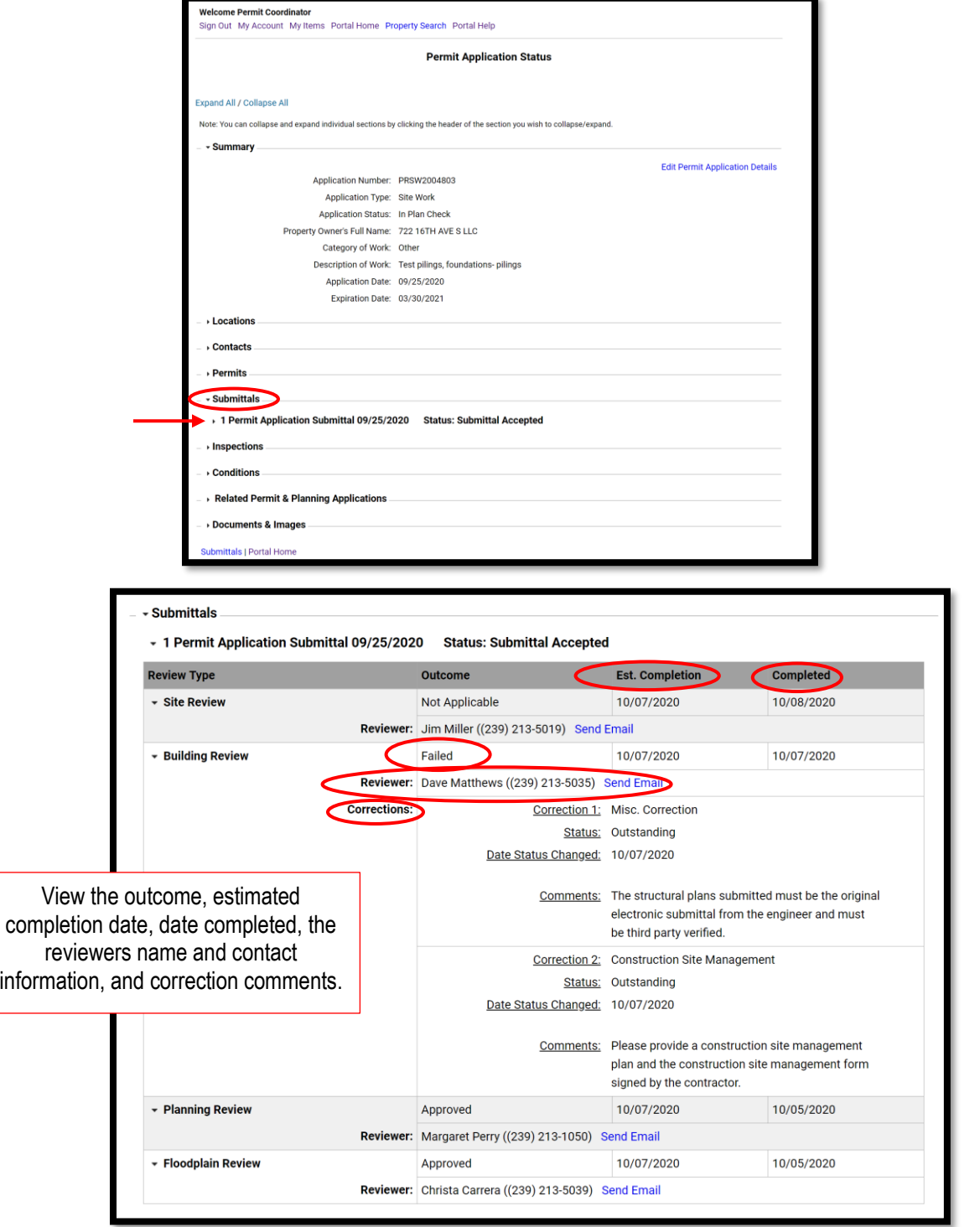

**Please note, once the application has been approved by all reviewers, the application is sent to permitting for final processing. This takes approximately 3-5 business days from the date the last review was approved.**